たんぎん外為WEBサービス

ご利用マニュアル

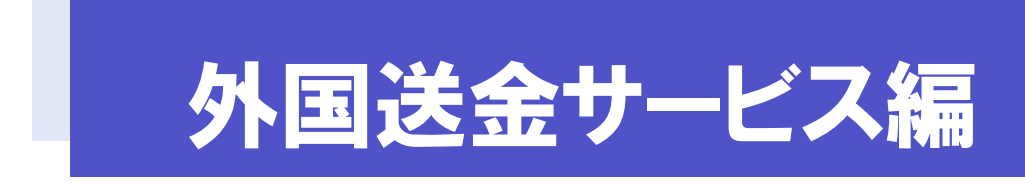

令和4年10月

# 目次

#### 目次

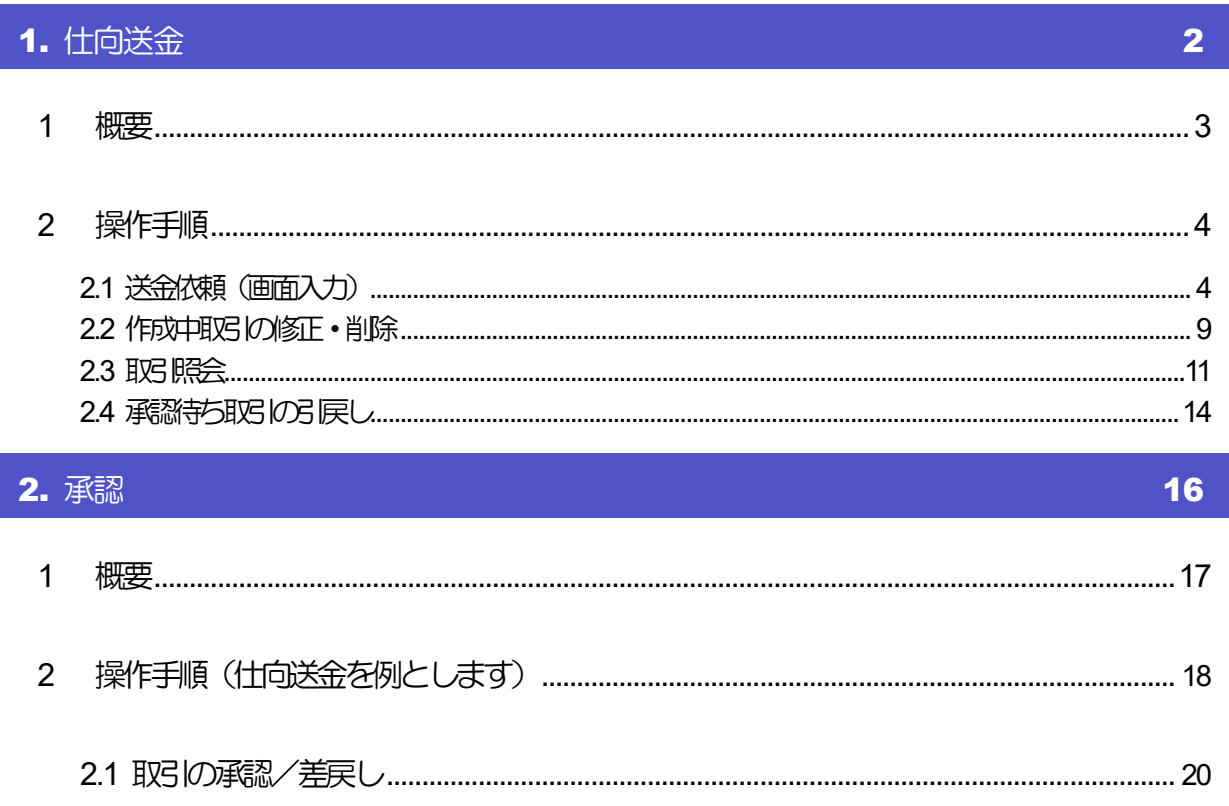

# 1. 仕向送金

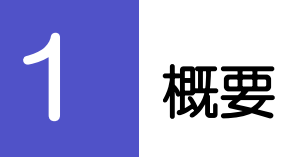

海外への送金依頼やご依頼内容・取引状況の照会などを行うことができます。

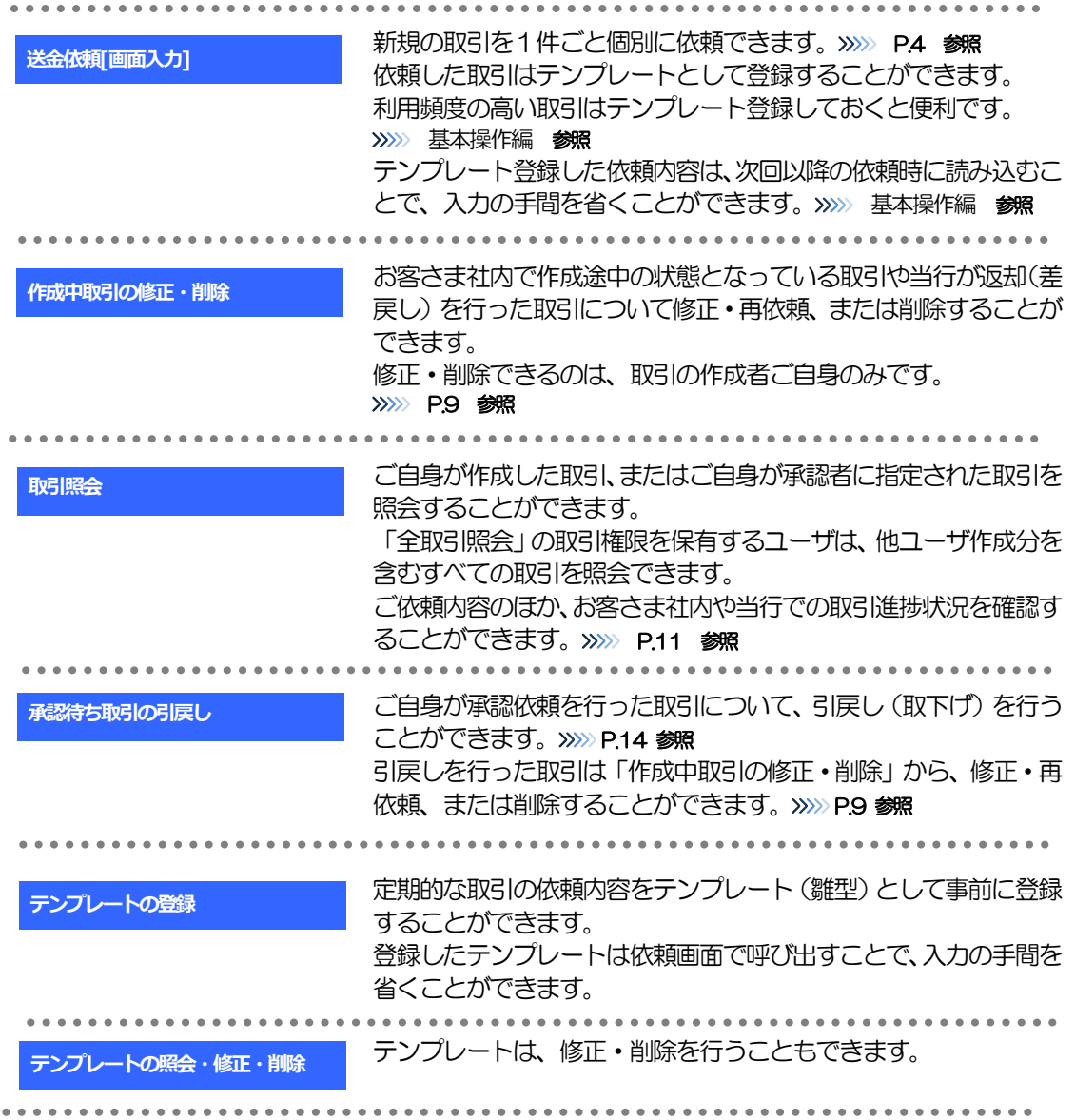

<span id="page-4-1"></span><span id="page-4-0"></span>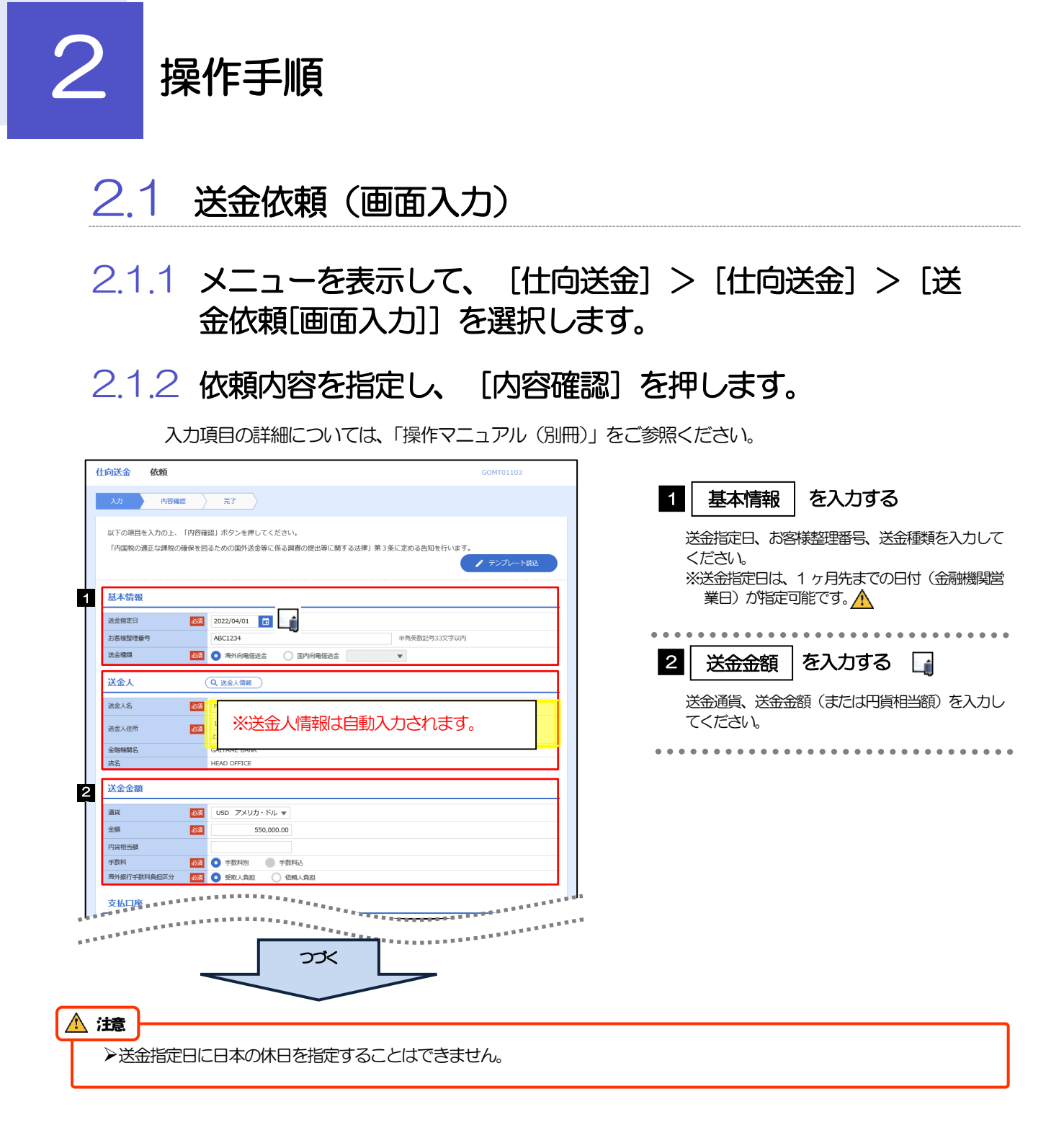

1. 仕向送金 2.操作手順

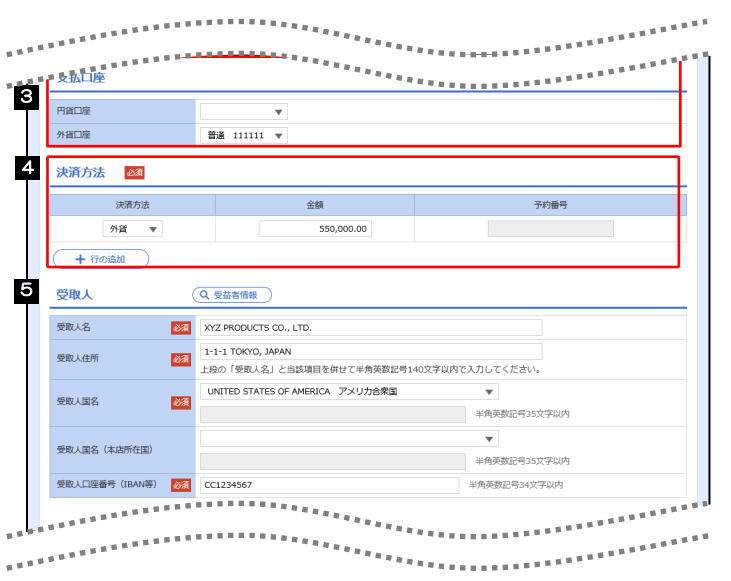

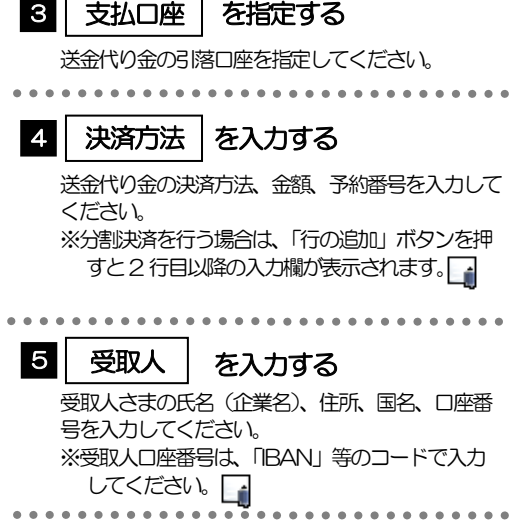

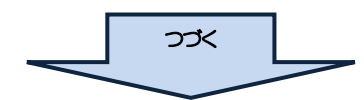

#### メモ

- 分割決済を行う場合は、金額欄の合計が送金金額(または円貨相当額)と同額になるよう入力してください。(入力欄は 先頭行から順に詰めて入力してください。)
- IBAN コード(International Bank Account Number)とは、金融機関、所在国、支店、口座番号を一意に特定する ための国際標準です。
- 受益者情報 受益者情報が一覧表示されますので、この中から選択することで、受取人情報が自動で入力されます。
- >>>>> 基本操作編 参照

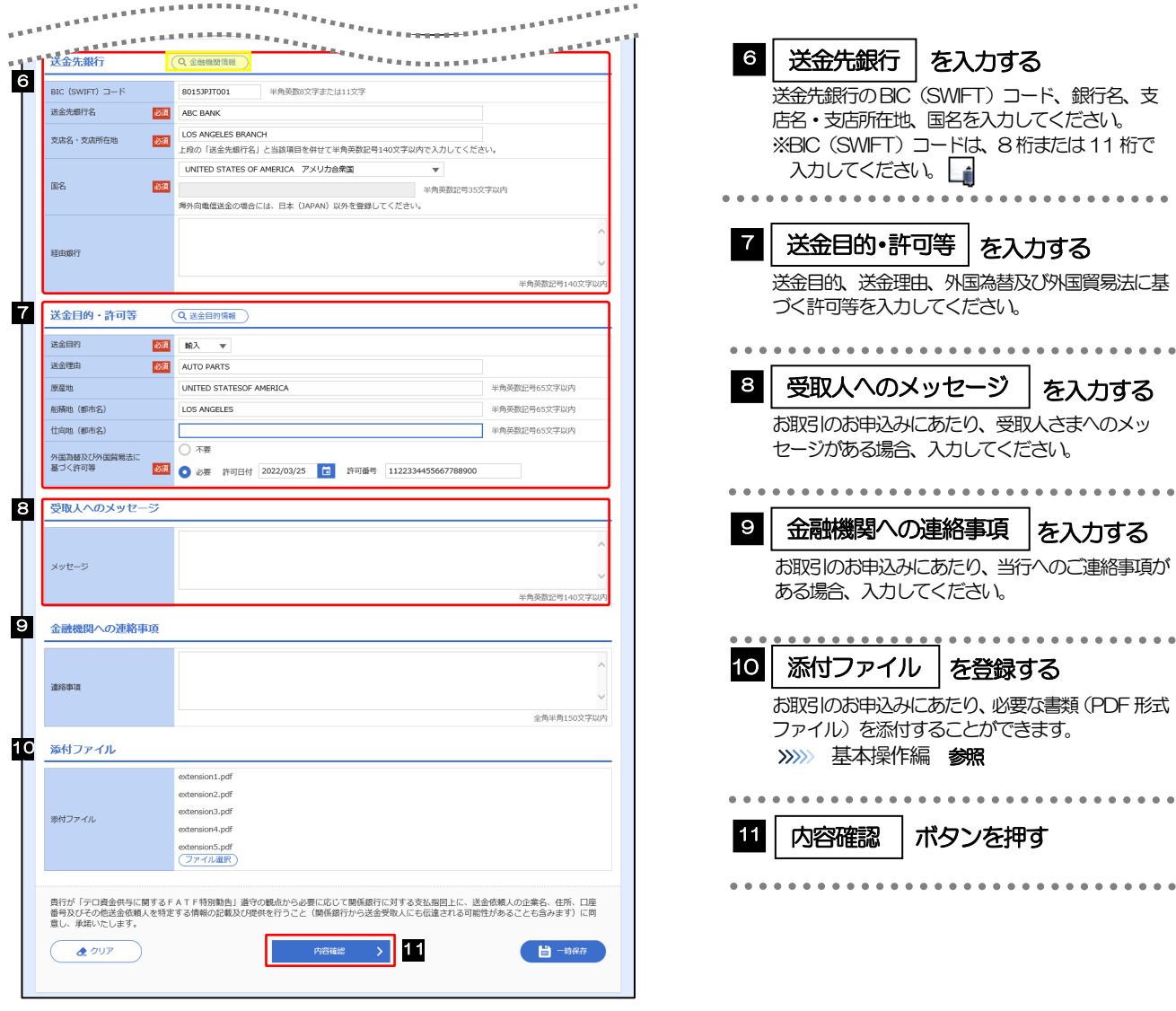

#### メモ

>BIC コード (Bank Identiicier Code) とは、銀行間通信網 (SWIFT) において金融機関を特定するための国際基準 > - 時保存 入力を一時中断して保存することができます。中断した取引は作成中取引一覧画面より 選択し再開する ことがきます。>>>>> 基本操作編 参照 >送金目的情報 お客さまがあらかじめ登録した送金目的情報が一覧表示されますので、この中から選択するとこで送金 | 日的/送金理由が自動で入力されます。 >>>>> 基本操作編 参照

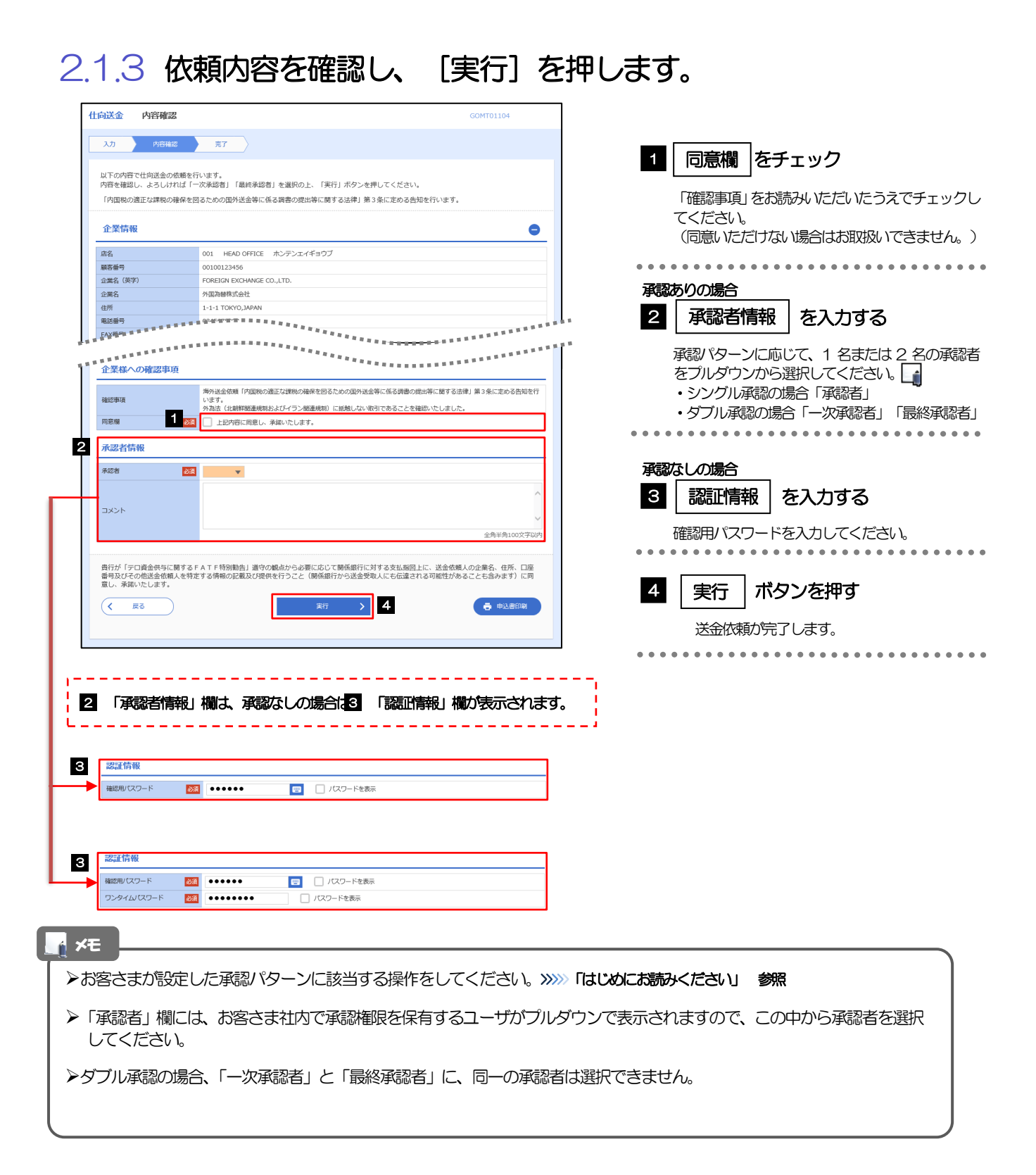

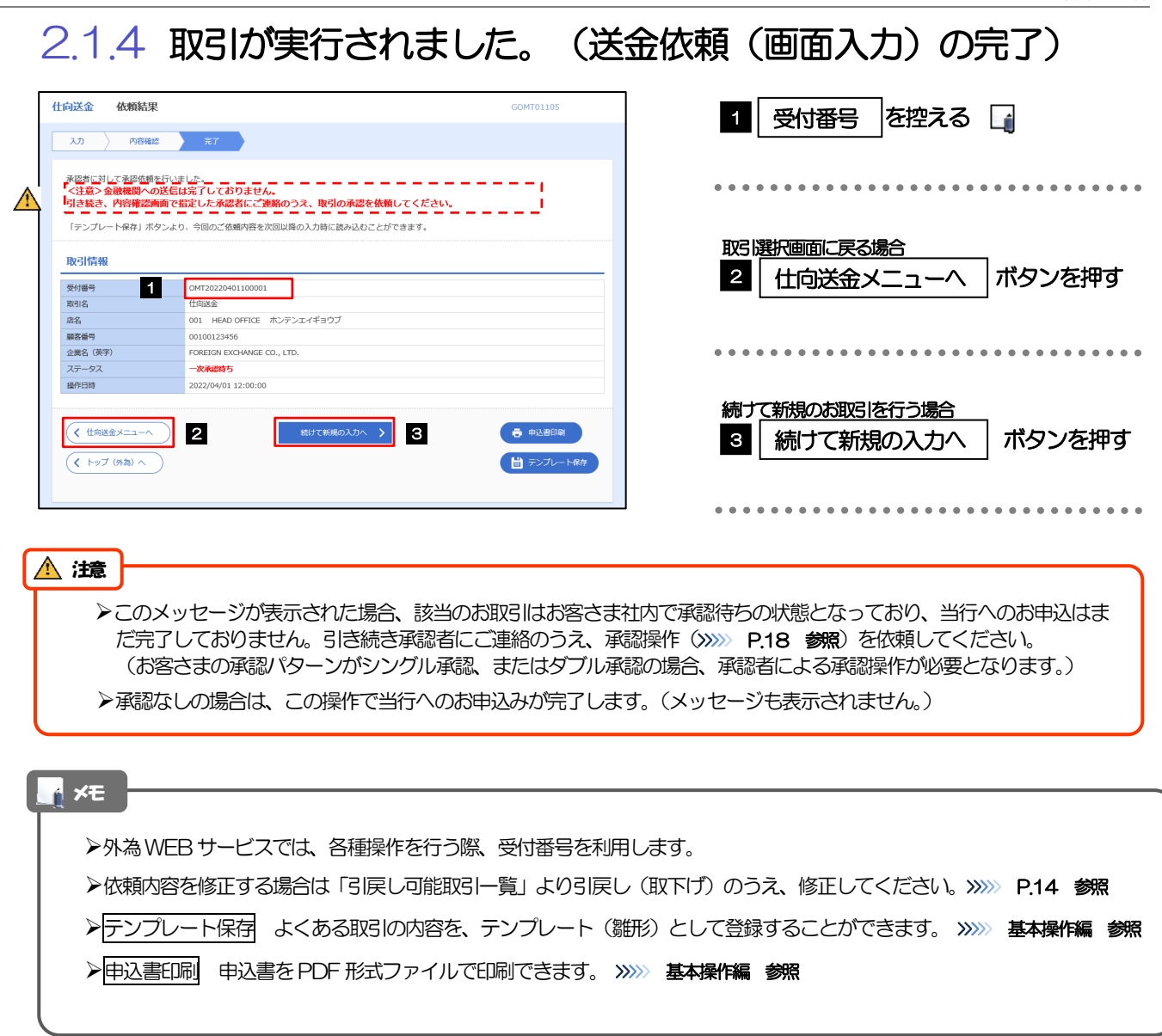

L.

# <span id="page-9-0"></span>2.2 作成中取引の修正・削除

#### 2.2.1 メニューを表示して、[仕向送金] > [仕向送金] > [作 成中取引の修正・削除]を選択します。

### <span id="page-9-1"></span>2.2.2 作成中取引の一覧が表示されます。

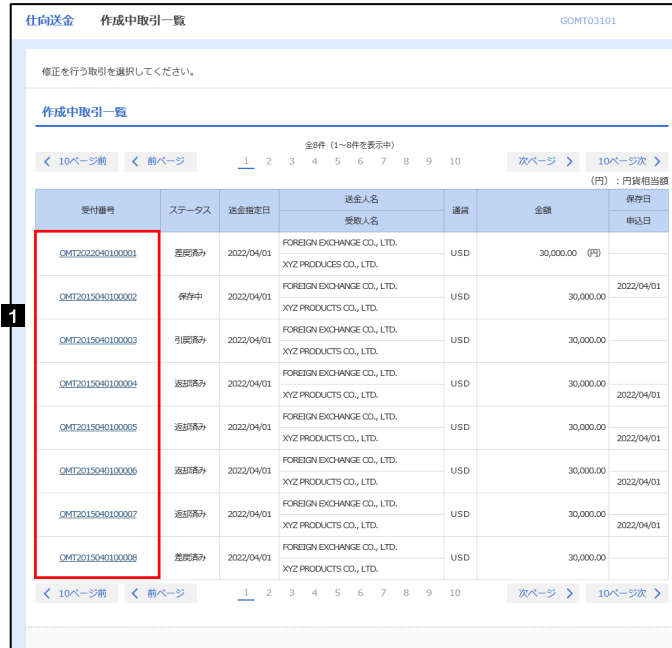

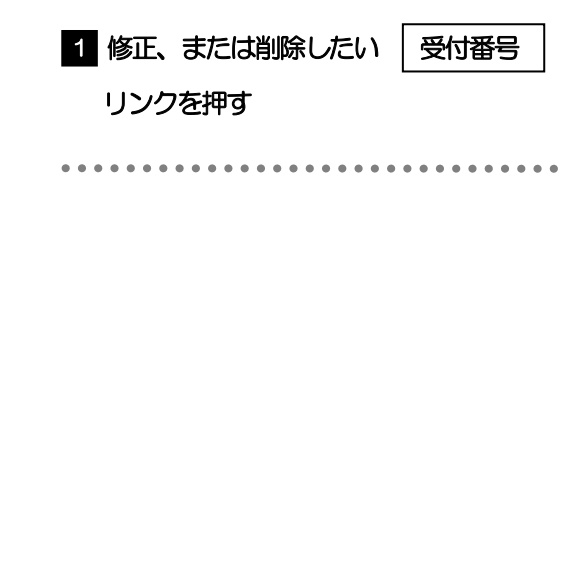

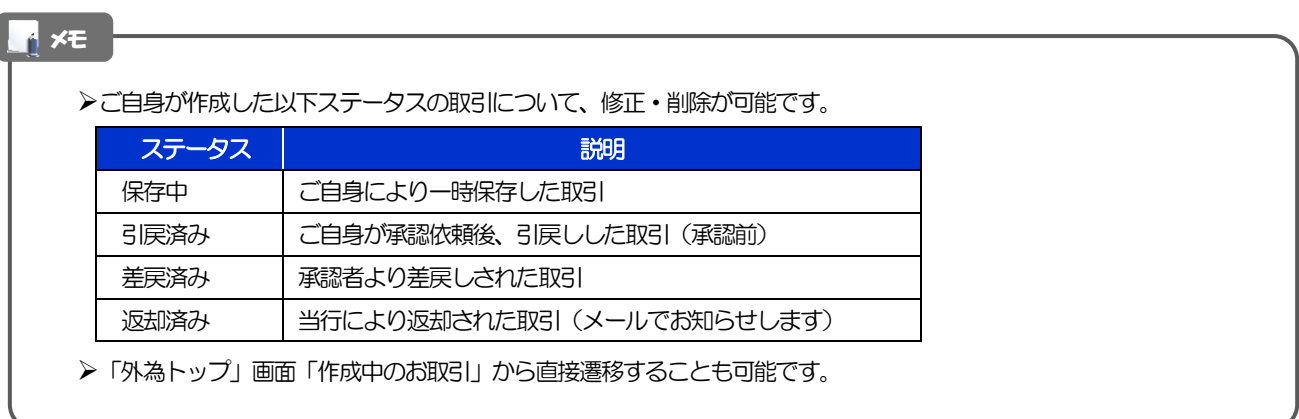

# 2.2.3 表示された内容を確認し [修正] または [削除] を

押します。

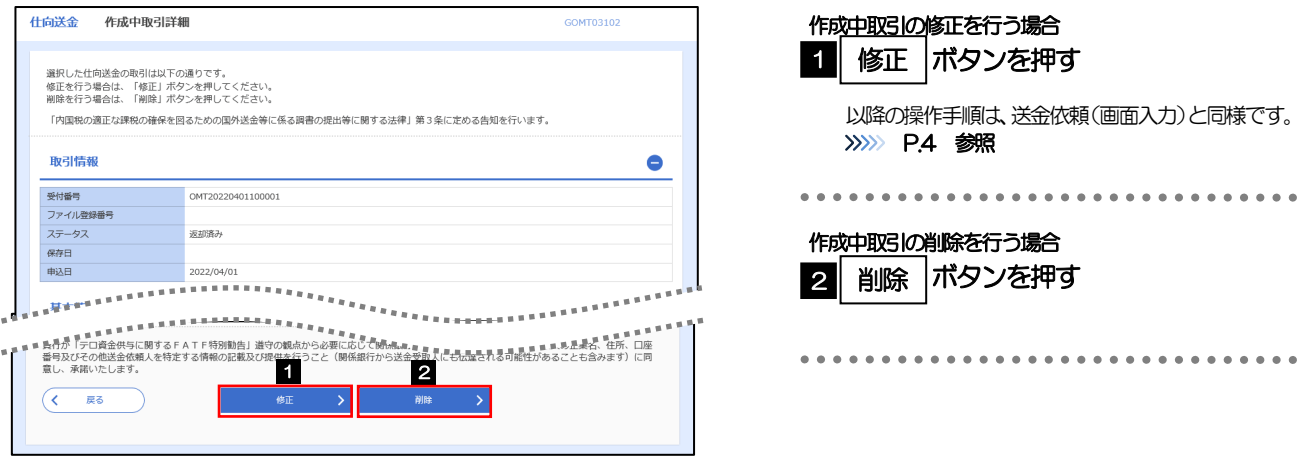

2.2.4 取引を削除する場合、[実行]を押します。

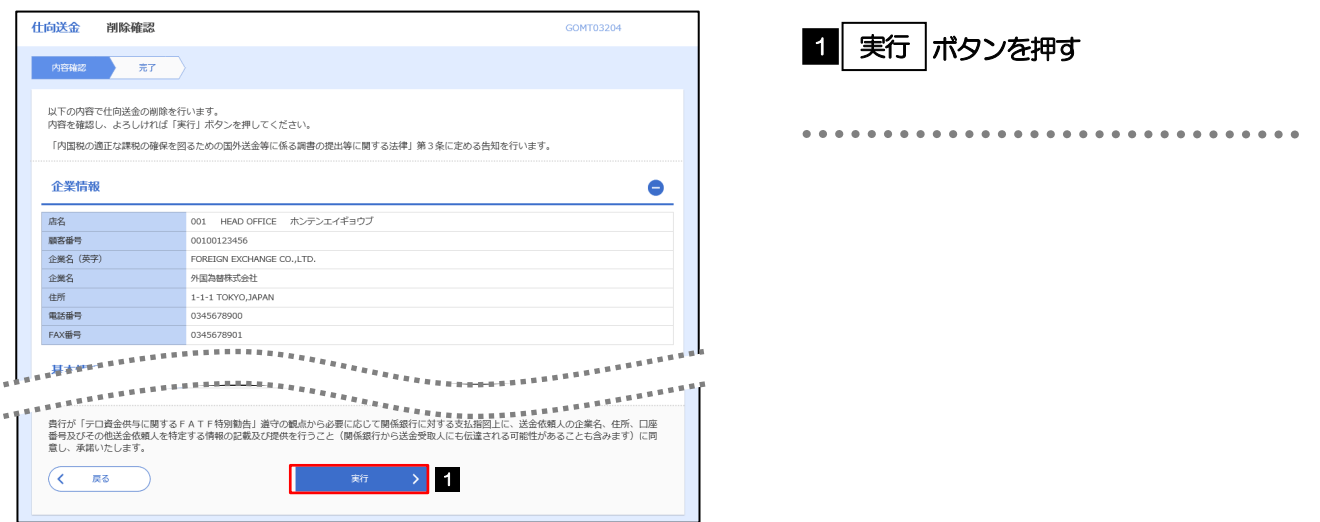

## 2.2.5 取引が削除されました。

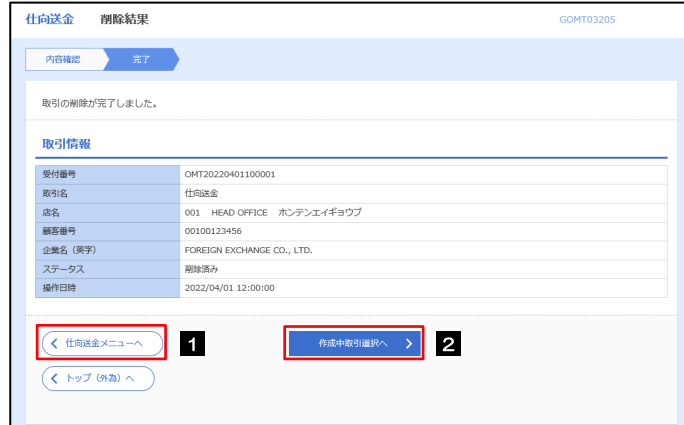

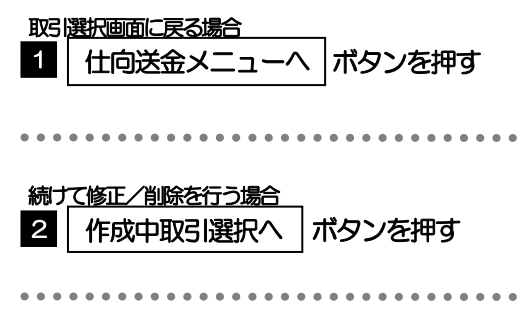

. . . . . . . . . . . . . . . . .

## <span id="page-11-0"></span>2.3 取引照会

#### 2.3.1 メニューを表示して、[仕向送金] > [仕向送金] > [取 引照会]を選択します。

#### 2.3.2 検索条件を入力して、[絞り込み]を押します。

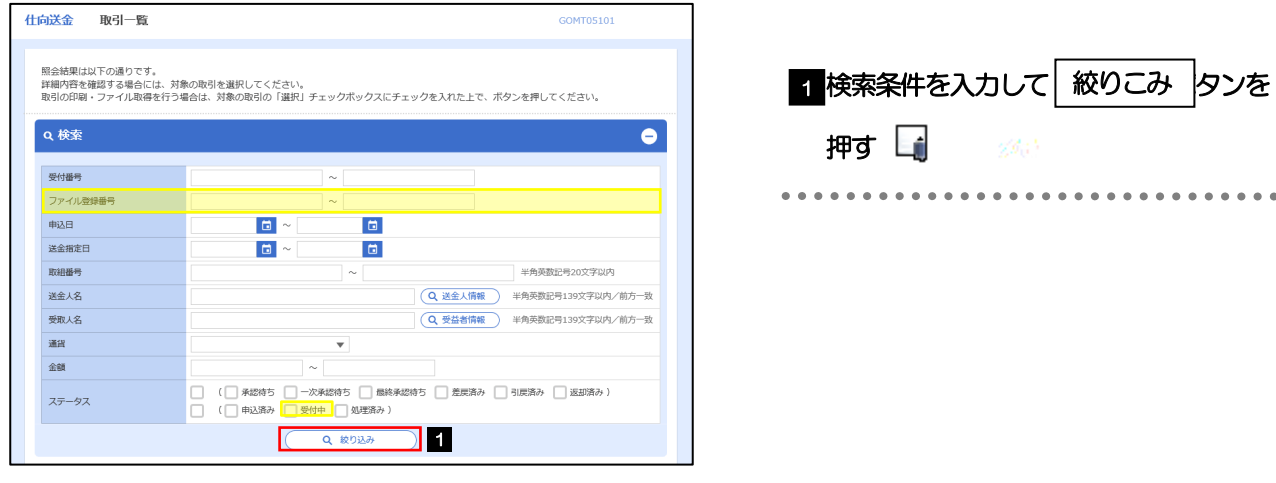

#### メモ

▶送金指定日が、1 年前までの取引が照会できます。

▶最大1,000 件までの取引が一覧表示されます。

「全取引照会」の取引権限を保有するユーザは、他ユーザ作成分を含むすべての取引を照会できます。

一時保存した取引は対象外とします。

照会する場合は「作成中取引の修正·削除」から照会してください。>>>>> [P.9](#page-9-1) 参照

> 受益者情報 受益者情報が一覧表示されますので、この中から選択することで、受取人名が自動で入力されます。

#### >>>>> 基本操作編 参照

1| 受付番号 | リンクを押す

>>>> [P.13](#page-13-0) 参照

「仕向送金 照会結果」画面を表示します。

### 2.3.3 検索結果の一覧より照会する対象を選択します。

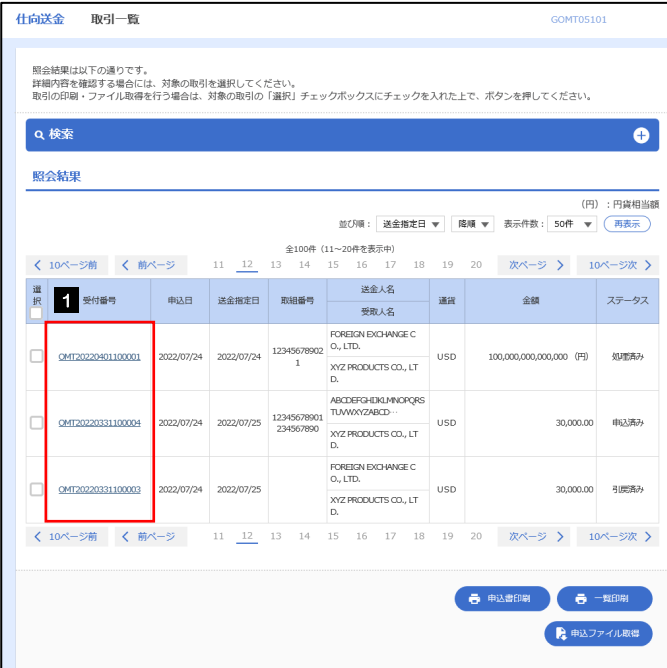

メモ

#### 一覧に表示するステータスは以下のとおりです。

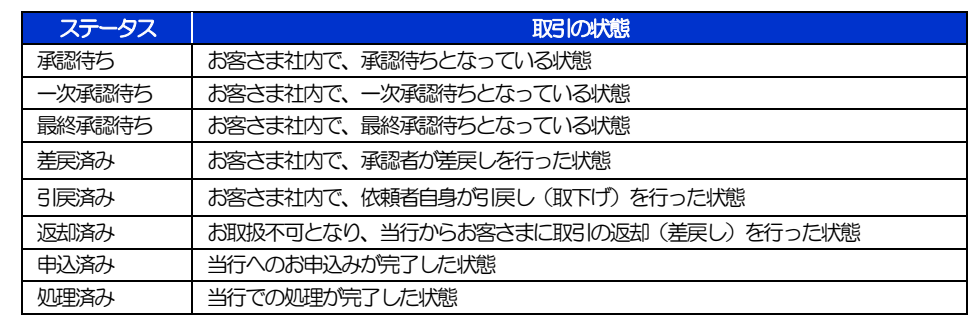

### <span id="page-13-0"></span>2.3.4 ご依頼内容が画面表示されます。

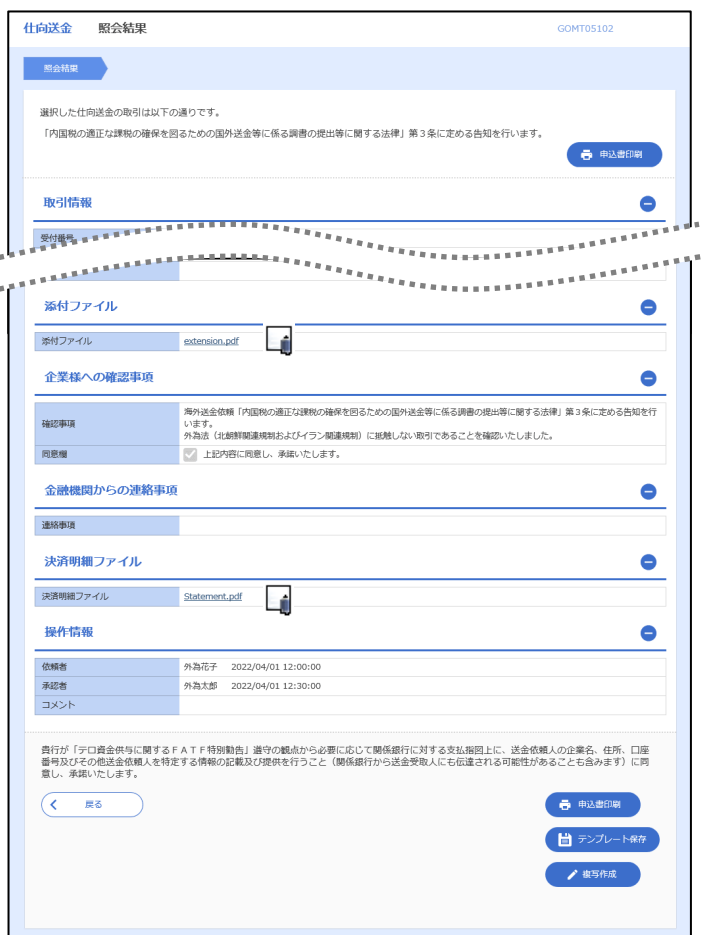

<sup>1</sup>

#### 「添付ファイル」のリンクを押すことで、お客さまが登録した添付書類(PDF 形式ファイル)を照会できます。 >>>>> 基本操作編 参照 「決済明細ファイル」のリンクを押すことで、当行が作成した計算書(PDF 形式ファイル)を照会できます。 >>>>> 基本操作編 参照 申込書印刷 申込書をPDF 形式ファイルで印刷できます。>>>>> 基本操作編 参照 > テンプレート保存 照会内容をテンプレート (雛形) として登録することができます。>>>>> 基本操作編 参照 > 複写印刷 照会内容を複写/再利用したうえで、新しい依頼取引を作成することがですます。>>>>> 基本操作編 参照 メモ

# <span id="page-14-0"></span>2.4 承認待ち取引の引戻し

#### 2.4.1 メニューを表示して、[仕向送金] > [仕向送金] > [承 認待ち取引の引戻し]を選択します。

#### 2.4.2 引戻し可能取引一覧画面を表示して、[受付番号]リンク を押します。

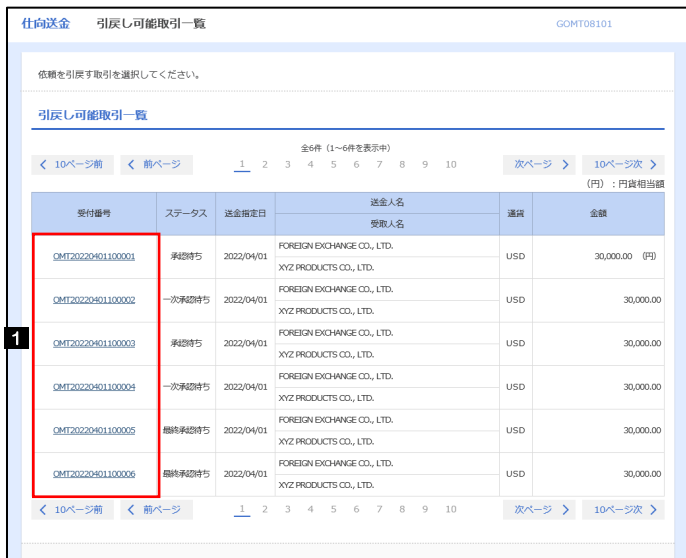

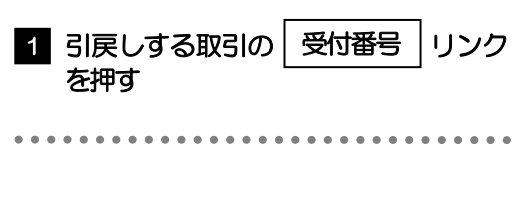

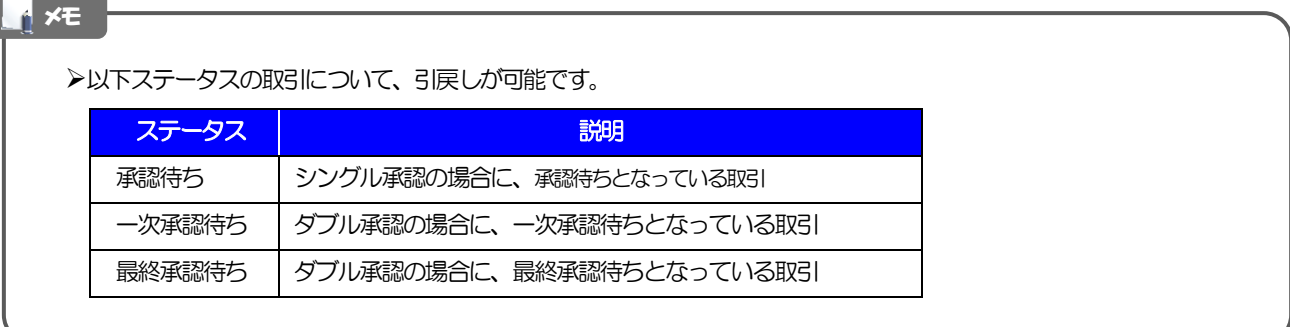

2.4.3 表示された内容を確認し、[実行]を押します。

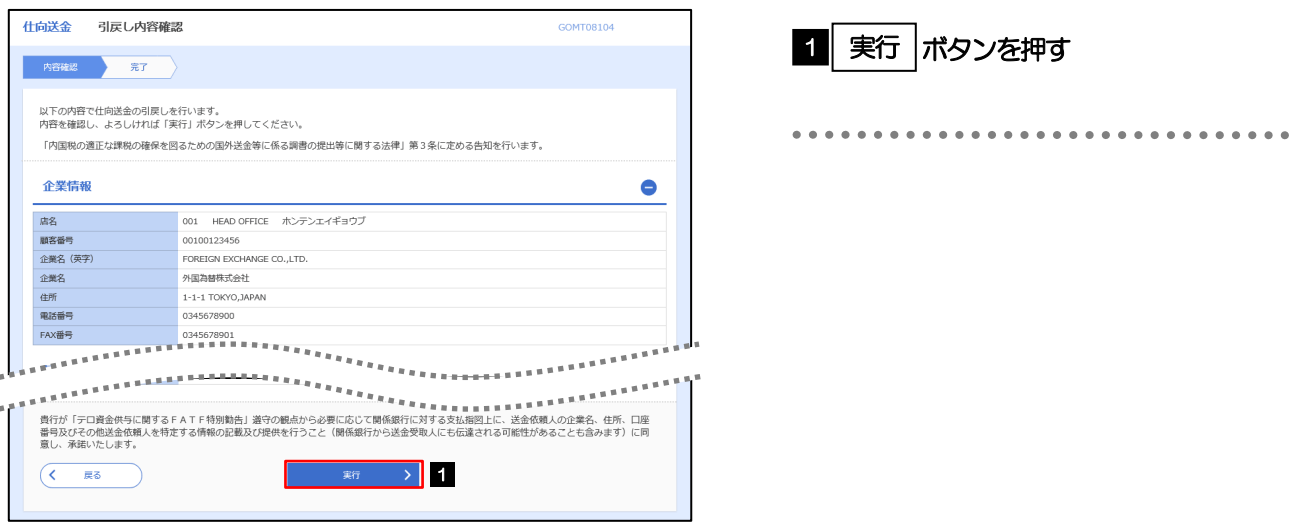

## 2.4.4 引戻しの完了です。

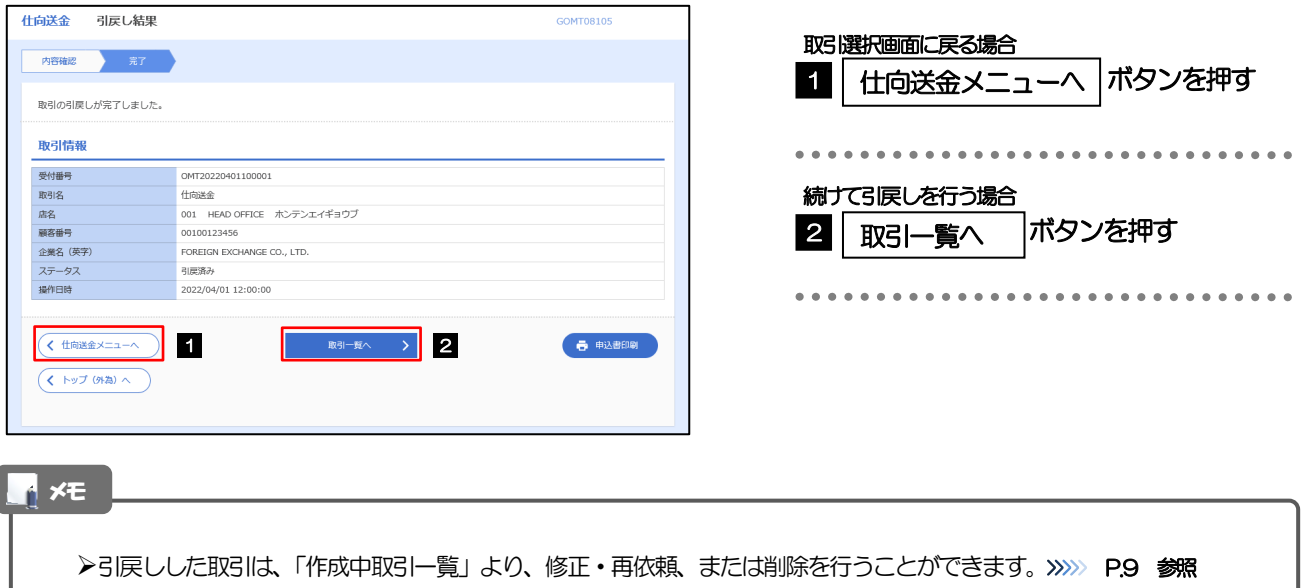

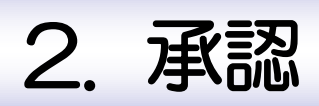

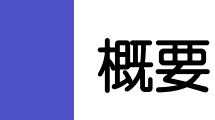

承認依頼者から、自身が承認者に指定された取引について、承認または差戻しすることができます。 また、一括承認機能により、複数の取引を一度に承認することも可能です。 なお、承認操作は各業務とも共通の手順ですので、ここでは、「仕向送金」を例に説明します。

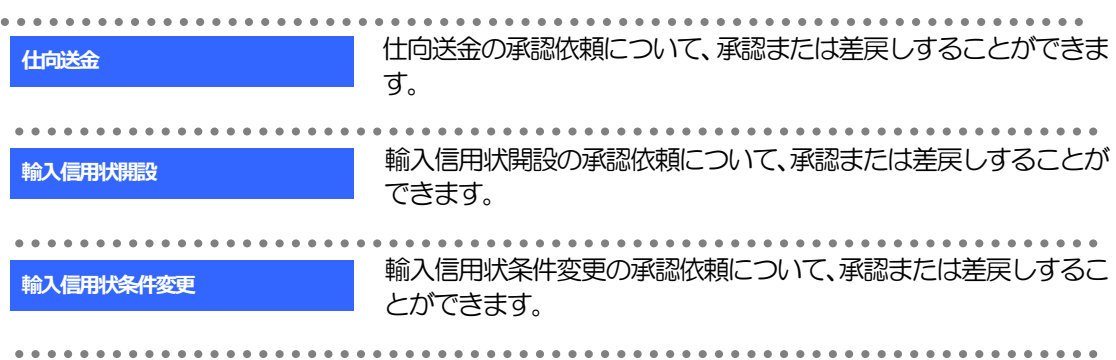

# 2 操作手順 (仕向送金を例とします)

# <span id="page-18-0"></span>2.1 取引の承認/差戻し 2.1.1 メニューを表示して、[承認] > [仕向送金] を選択しま す。

## 2.1.2 承認待ち取引一覧を表示します。□

I

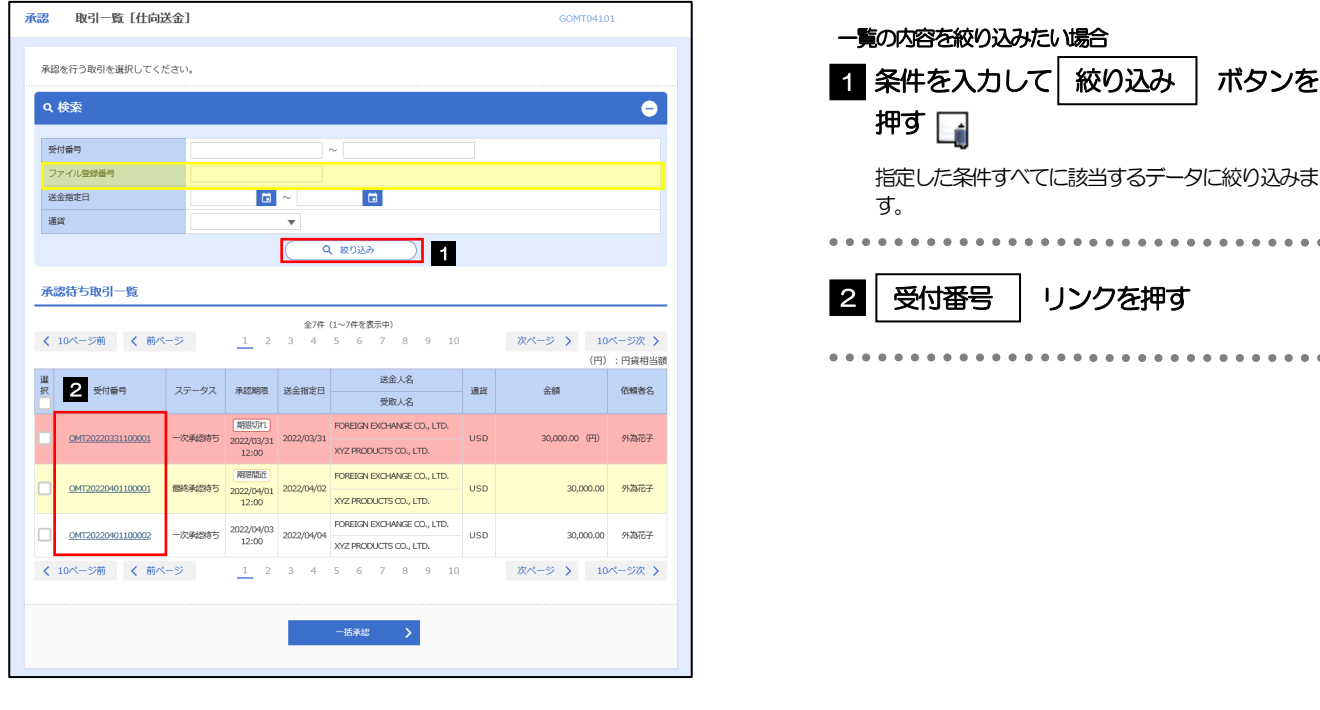

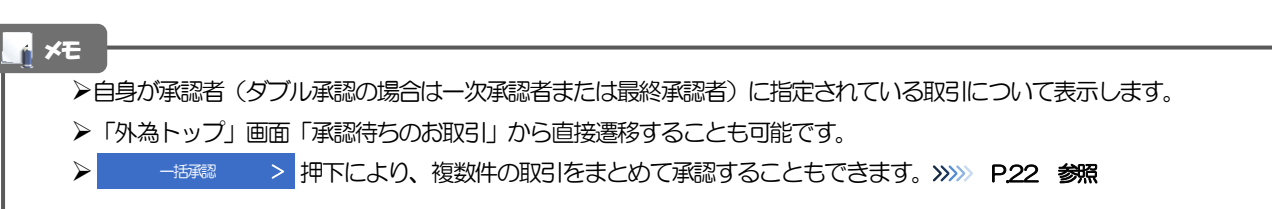

2.1.3 依頼内容を確認し、[承認]または[差戻し]を押します。

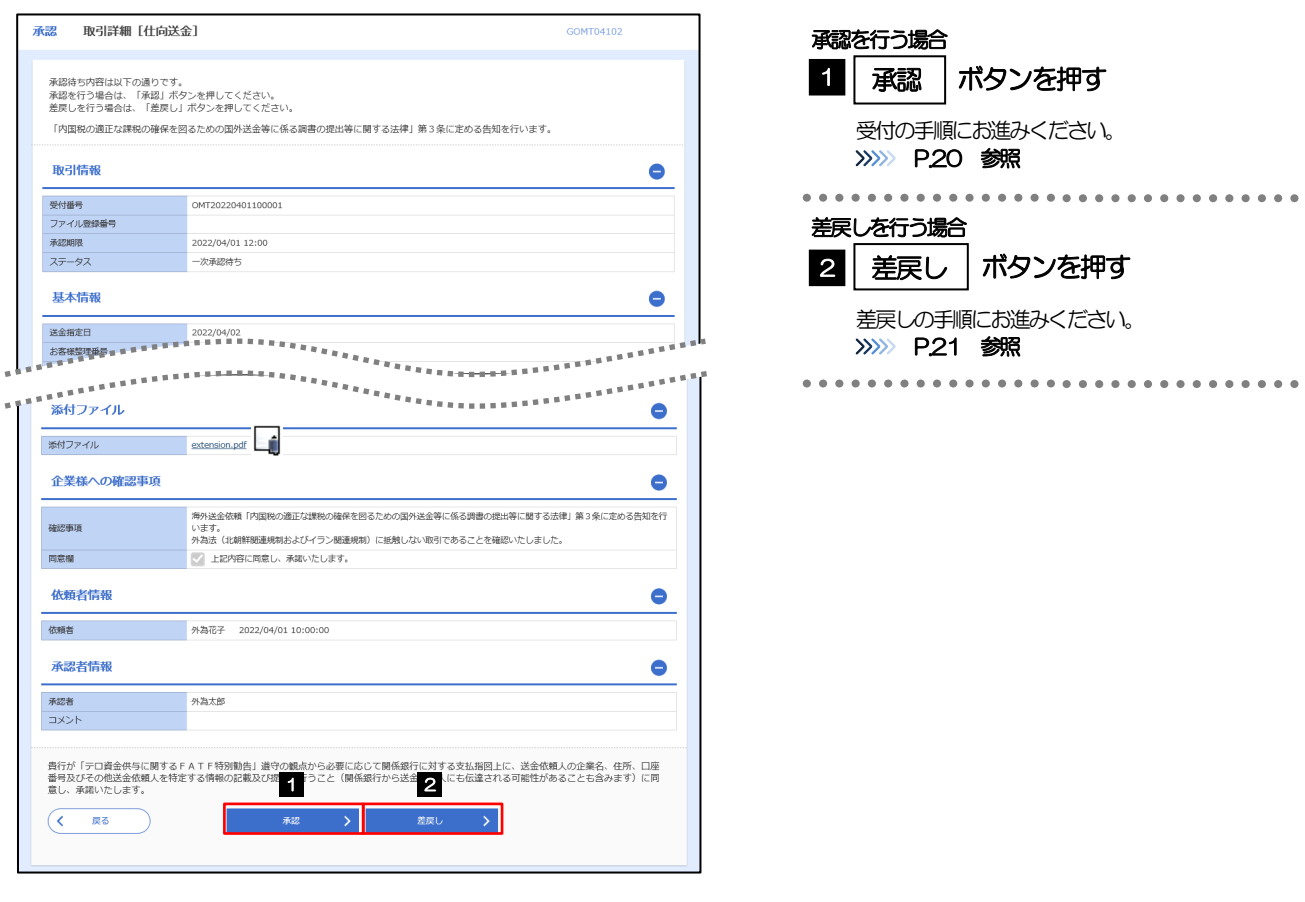

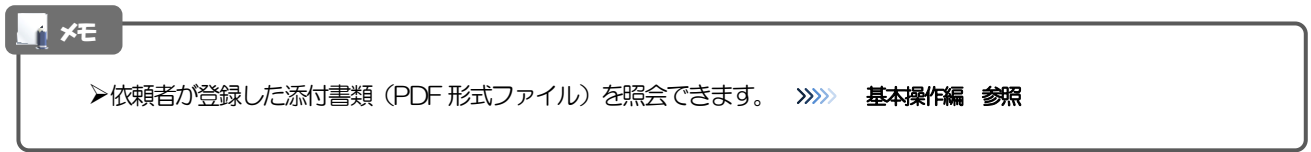

### <span id="page-20-0"></span>2.1.4 承認を行います。

(1) 依頼内容を確認し、[実行]を押します。

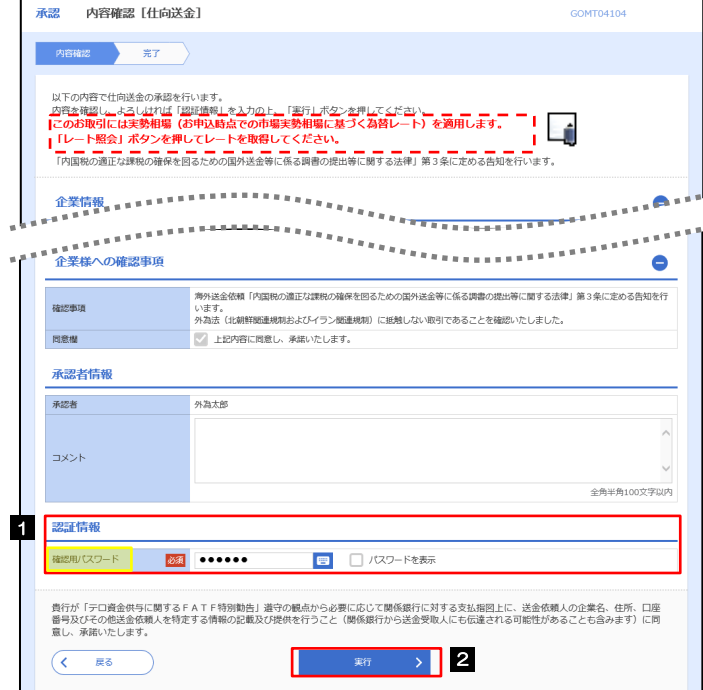

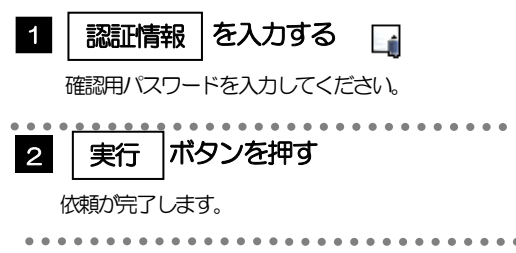

#### (2) 承認の完了です。

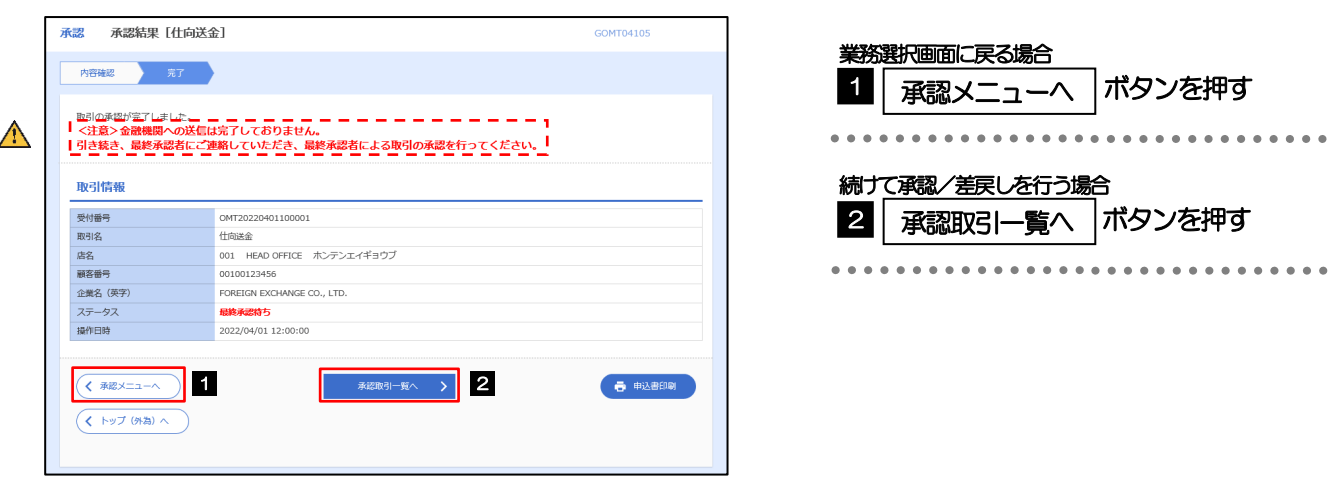

#### $\triangle$  注意

- このメッセージが表示された場合、該当のお取引はお客さま社内で最終承認待ち(一次承認済み)の状態となっており、 当行へのお申込はまだ完了しておりません。引き続き最終承認者にご連絡のうえ、承認操作(>>>>> [P.18](#page-18-0) 参照)を依頼 してください。(お客さまの承認パターンがダブル承認で一次承認を行った場合、さらに最終承認者による最終承認が 必要となります。)
- シングル承認の場合、またはダブル承認で最終承認を行った場合は、この操作で当行へのお申込みが完了します。(メッ セージも表示されません。)

## <span id="page-21-0"></span>2.1.5 差戻しを行います。

(1) 依頼内容を確認し、[実行]を押します。

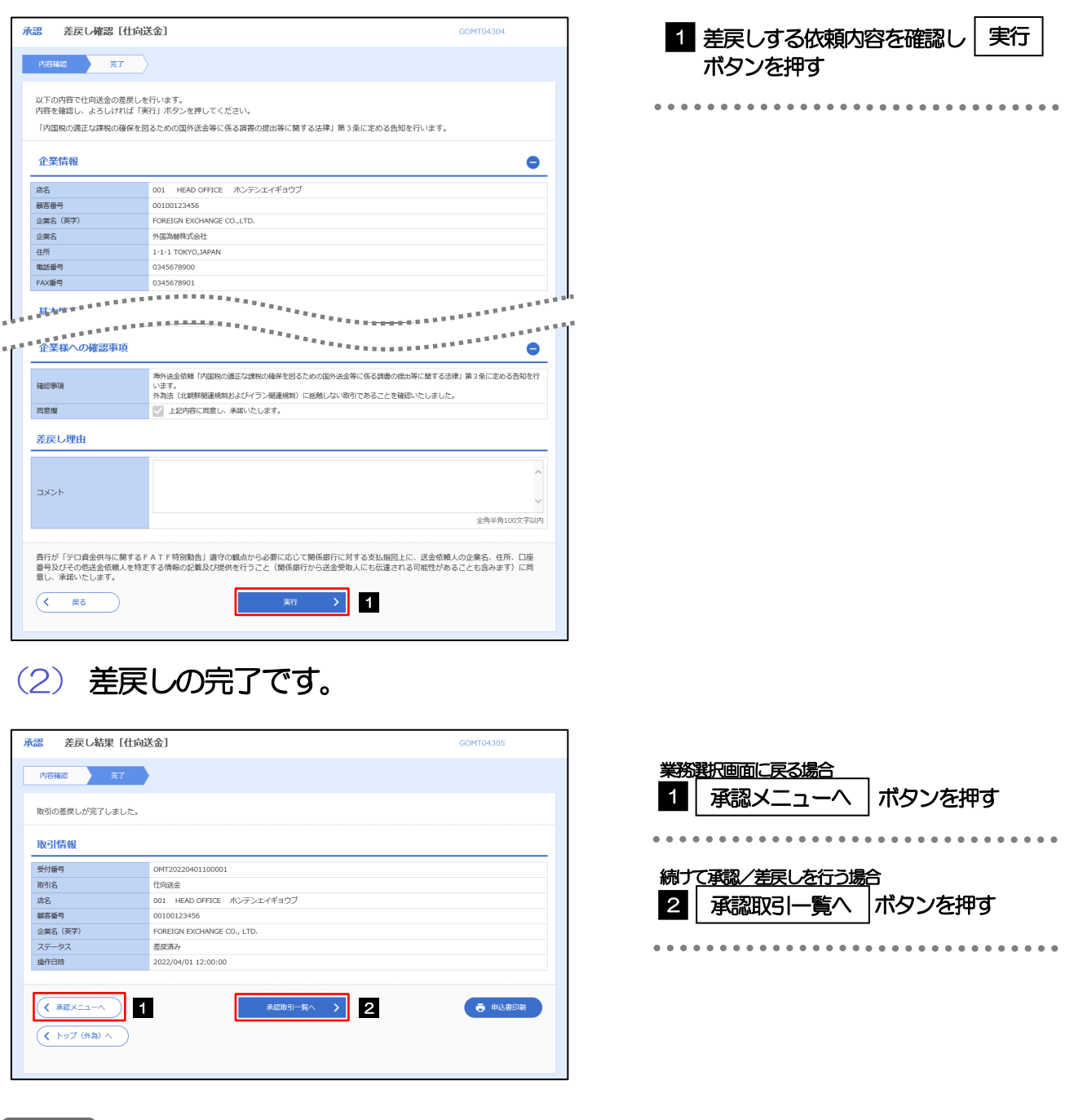

メモ

差戻しを行った場合は、承認パターンに関わらず承認依頼者に対して差戻しを行います。 (ダブル承認で最終承認者が差戻しを行った場合も、一次承認者ではなく、承認依頼者に差戻します。) >差戻しされた取引は「作成中取引一覧」より修正·再依頼、または削除することができます。>>>> [P.9](#page-9-0) 参照

#### <span id="page-22-0"></span>2.1.6 一括承認を行います。

#### (1) 承認待ち取引一覧より、承認する取引を選択します。

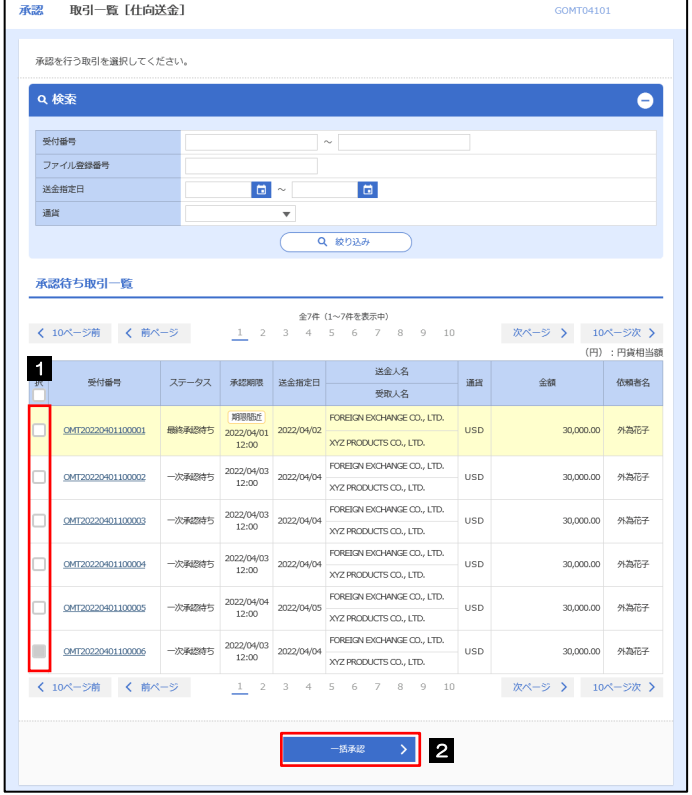

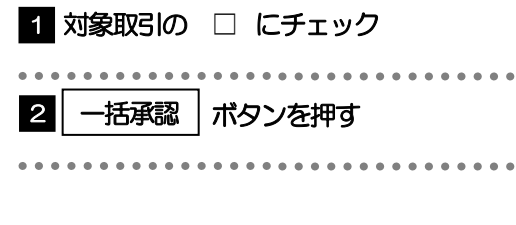

#### メモ

▶一括承認が可能な取引件数は最大50件 (承認待ち取引一覧の1ページあたり最大表示件数)です。

項目タイトルの「選択」チェックボックスをチェックすると、表示している取引すべてのチェックボックスがチェック されます。

また、「選択」チェックボックスからチェックをはずすと、表示している取引すべてからチェックがはずれます。

### (2) 一覧の取引内容を確認し、[実行]を押します。

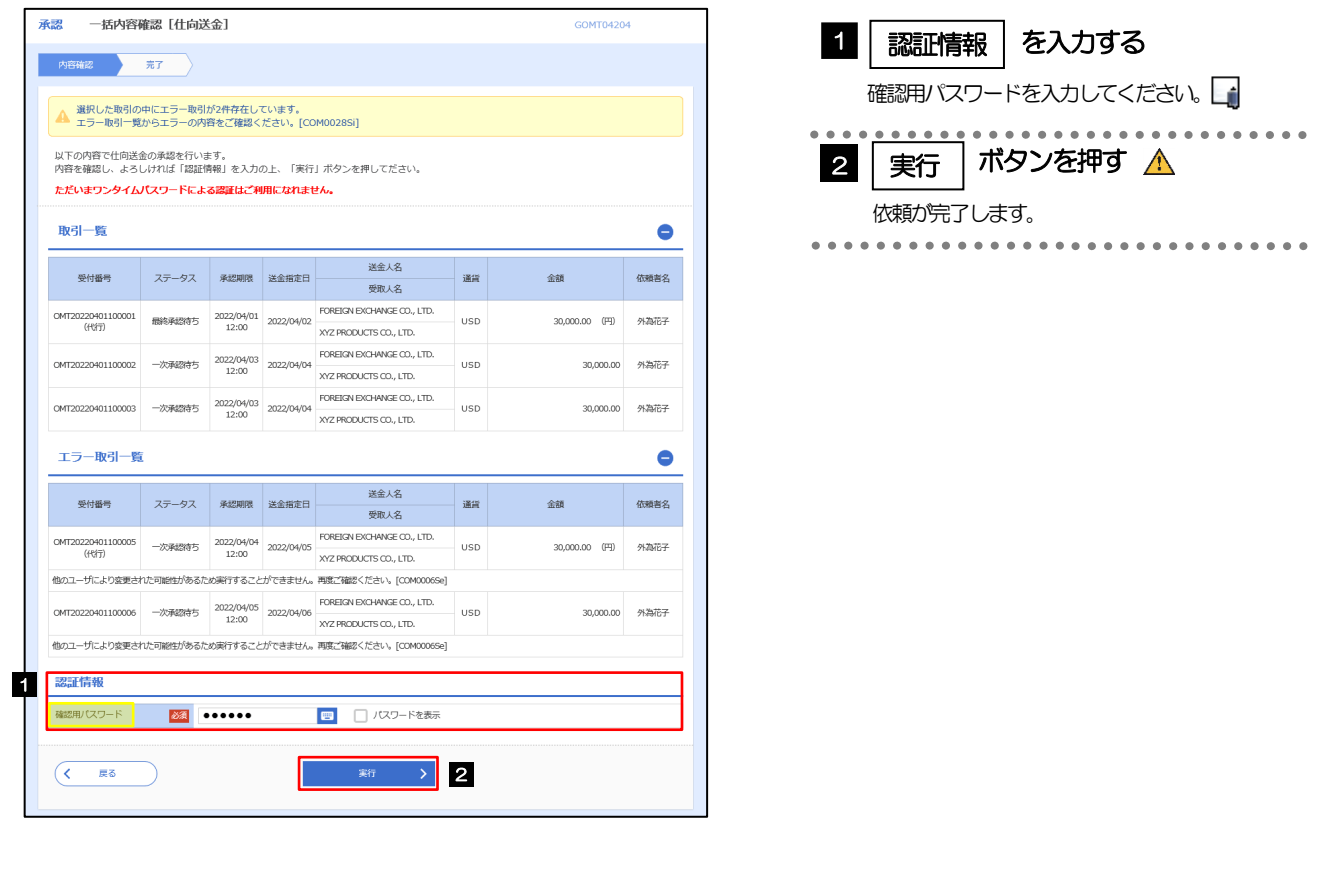

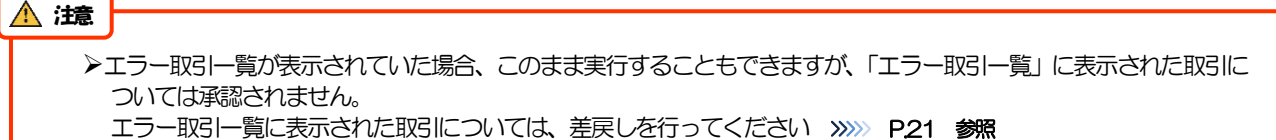

(3) 一括承認の完了です。

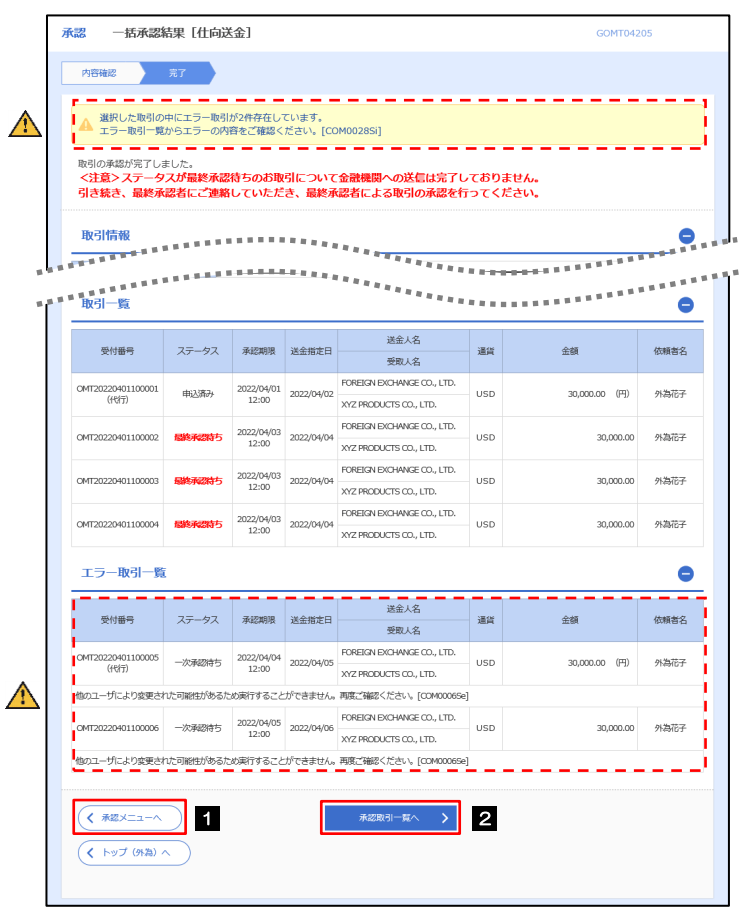

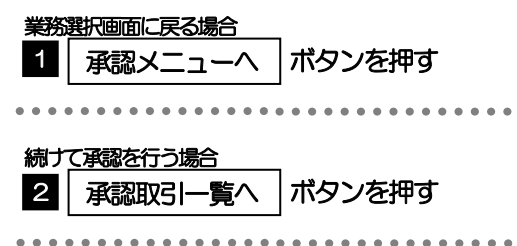

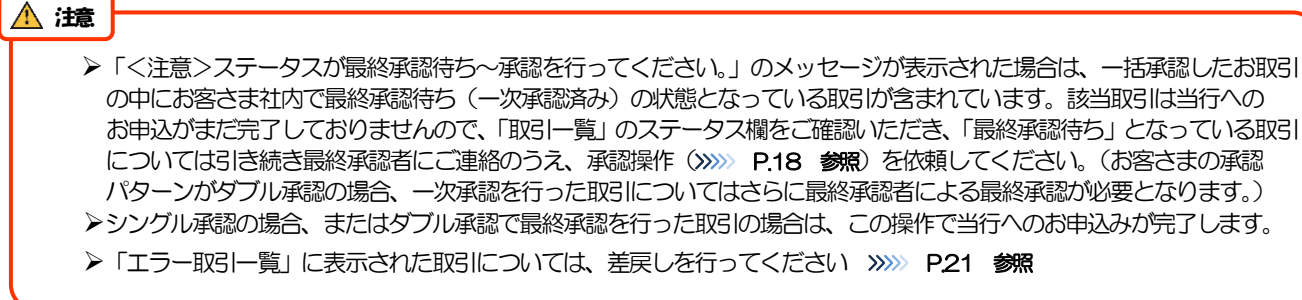